# SAMSUNG PAY ENABLEMENT

### Contents

| 1. | Scope                           | . 2 |
|----|---------------------------------|-----|
| 2. | PayTabs configuration           | . 3 |
| 3. | Samsung Pay Developer Portal    | . 5 |
| 4. | Merchant Mobile App Integration | 11  |

#### 1. Scope

Acquirers: Masreq, NI, FAB, ADCB

Pre-requisite: Acquirer has enabled Samsung Pay for the merchant.

#### **Cardholder journey**

# samsungpay

#### Get Started

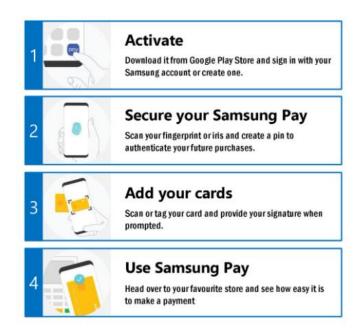

## 2. PayTabs configuration

Generate CSR from PayTabs Merchant Dashboard developer's page - certs

a. Click on + under Pending Samsung Pay Requests

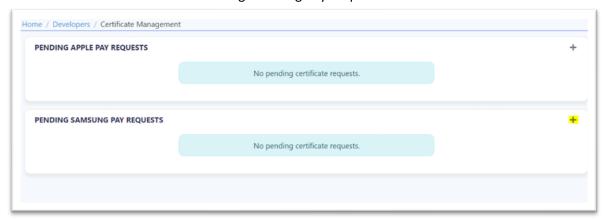

b. Click on Add for the next prompt "Are you sure you want to create certificate request?"

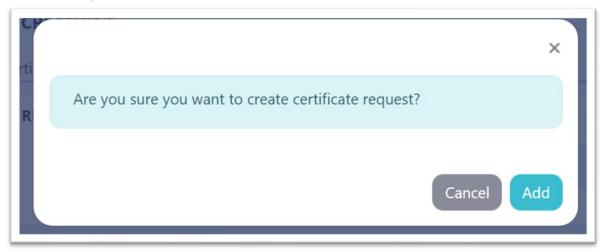

c. Successful CSR generation will be returned with option to Download CSR for uploading into the Samsung developer account.

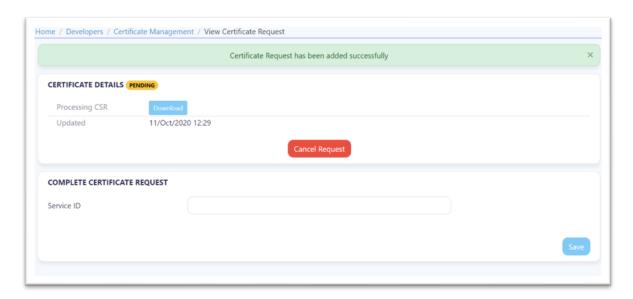

### 3. Samsung Pay Developer Portal

In Samsung pay developer portal, Navigate to My Projects – Service Management and Click Create New Service

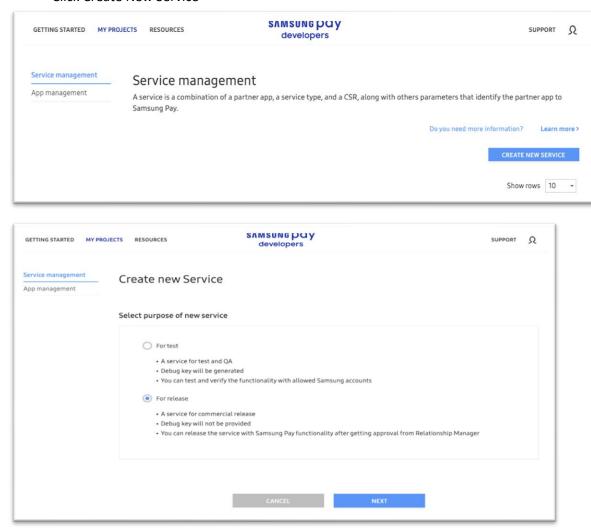

Note: Ensure Paytabs PG is selected in the Payment Gateway.

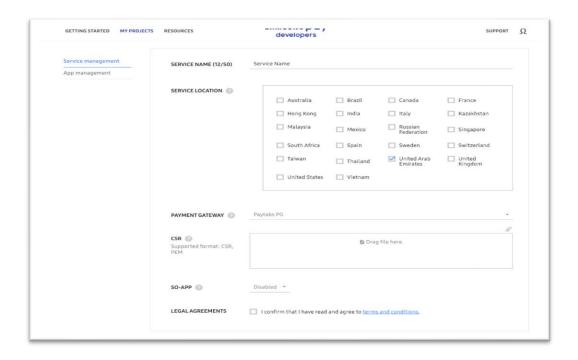

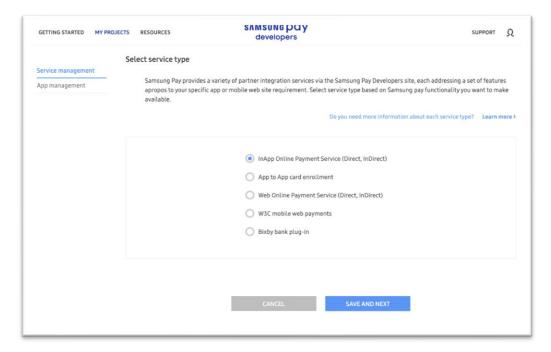

The CSR from Paytabs merchant dashboard should be uploaded to merchant's Samsung developer account by choosing "Paytabs-PG" as Payment Gateway.

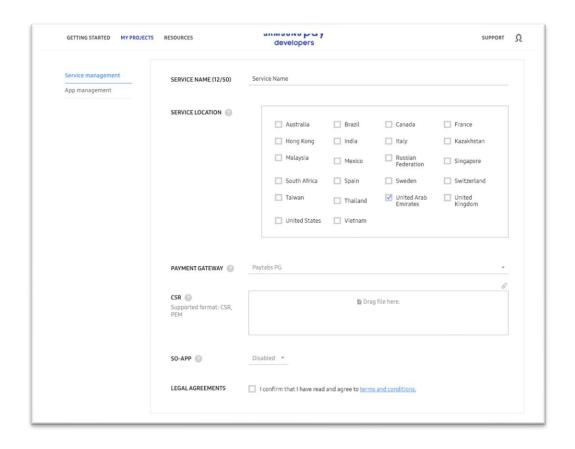

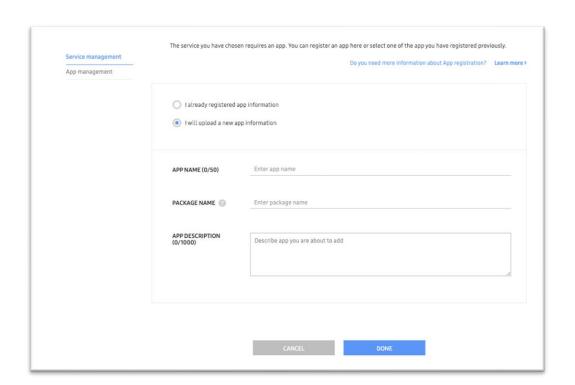

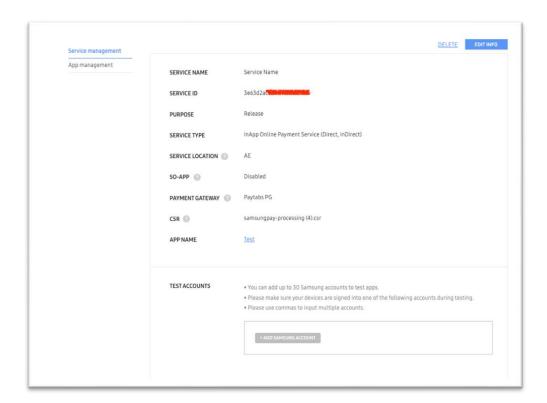

In PayTabs Merchant dashboard Developers portal - Certificate Management, the Service ID from Samsung Pay Developer portal will have to be updated.

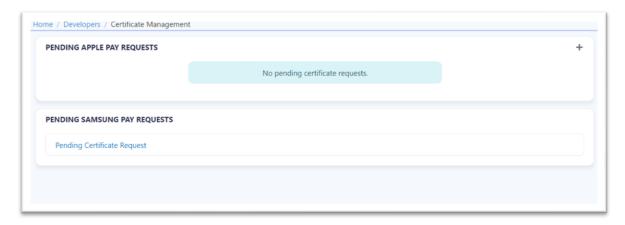

Enter the Service ID from the Samsung developer account and Click Save.

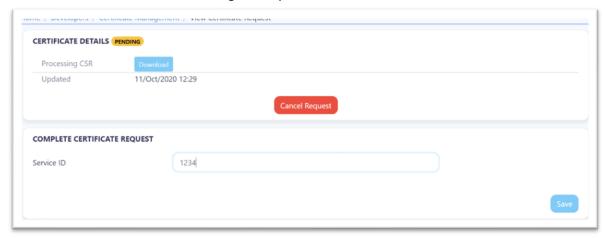

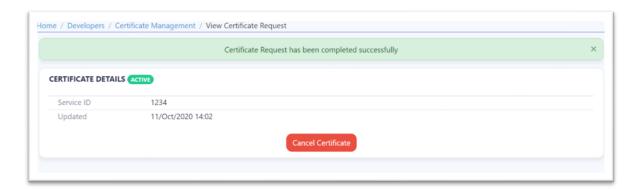

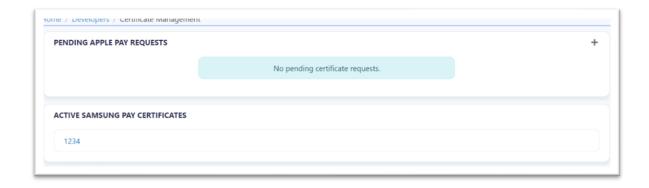

# 4. Merchant Mobile App Integration

<u>Samsung Pay SDK</u>
<u>PayTabs Android SDK (with Samsung pay support) and Sample application</u>